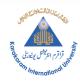

#### KARAKORUM INTERNATIONAL UNIVERSITY

(IT Task Force Records)

No.KIU-IT-M-28/5/2021/002 5/31/2021

# Tutorial for Karakorum International University Examination Section Institutions Focal Person

#### Steps:

- 1. Visit Examination Site
- 2. Create Institution Account and Add User Details
- 3. Login
- 4. Complete Institution Profile
  - a. Basic Information
  - b. Manage Degrees
  - c. Student Strength
  - d. Fee Details
  - e. General Details
- 5. Add Staff Details
- 6. Apply for Affiliation and Print Affiliation Challan
- 7. Student Registration
- 8. Print Registration Challan

#### 1. Visit Examination Site

Visit <a href="https://examinations.kiu.edu.pk">https://examinations.kiu.edu.pk</a>

#### 2. Create Institution Account and Add User Details

Go to Affiliation->New Affiliation tab in menu

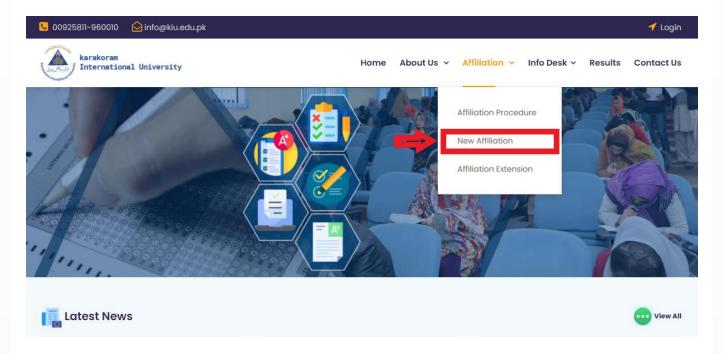

Fill the Institution Form and User account details

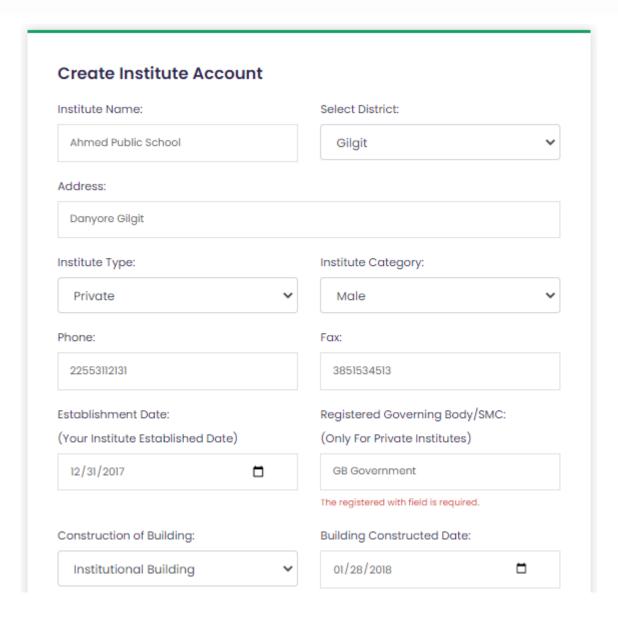

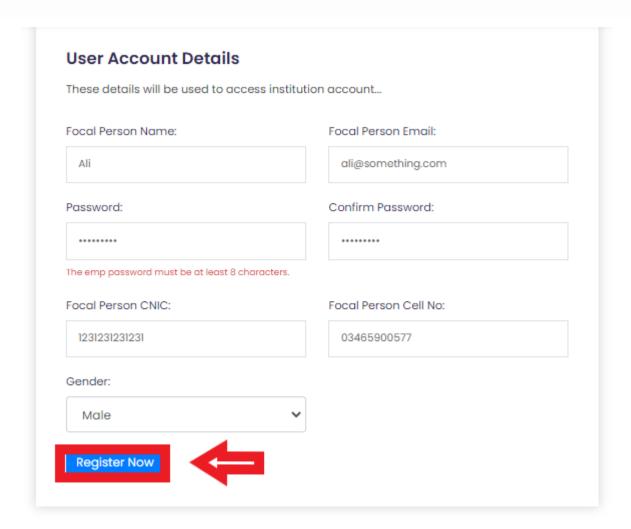

#### Click Register Now

## 3. Login

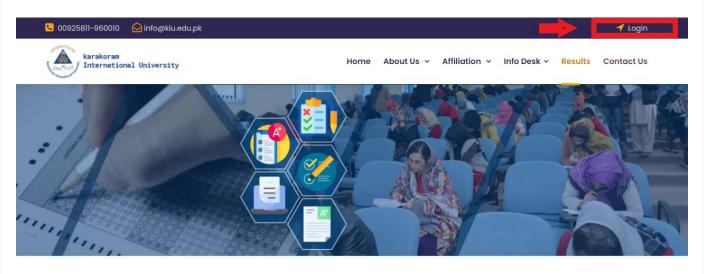

May 31, 2021 Page 4

Click on Login on the top right corner of screen and fill the form with the credentials provided in registration.

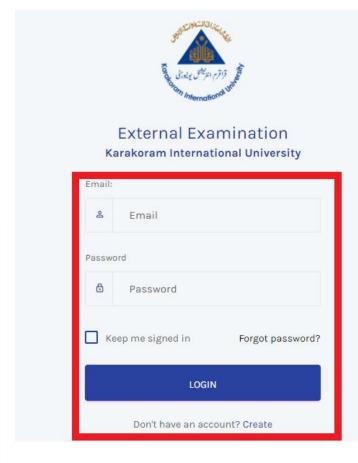

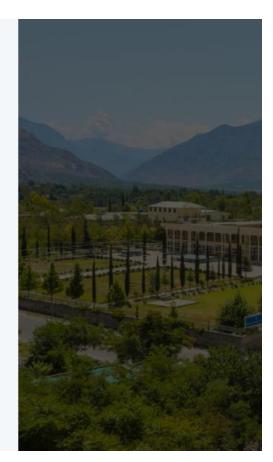

## 4. Complete Institution Profile

#### a. Basic Information

Go to Basic Information tab in the dashboard

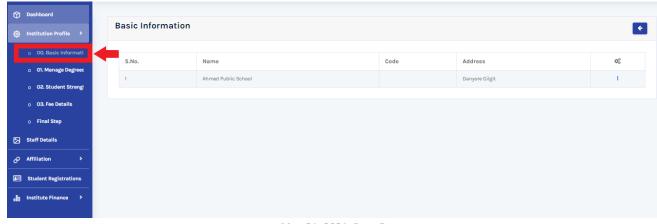

May 31, 2021 Page 5

You can view or update institution details.

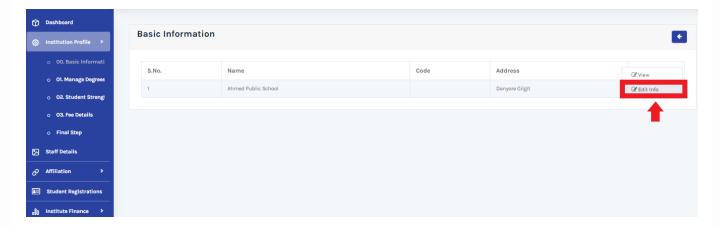

## b. Manage Degrees

Add degrees offered by your Institution

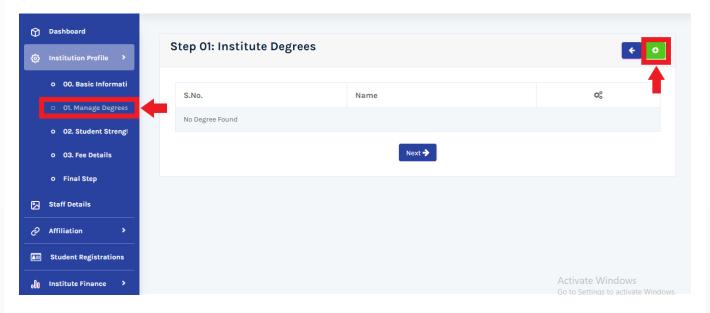

Select the Degree from the list

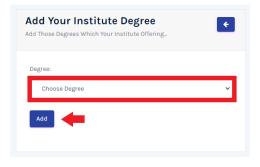

May 31, 2021 Page 6

You will see get list of degrees after adding degrees.

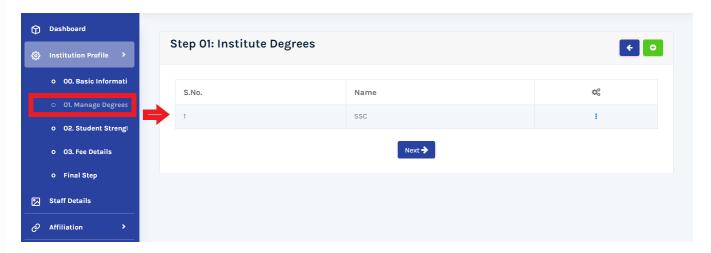

## c. Student Strength

Add student strength of Institute in each degree.

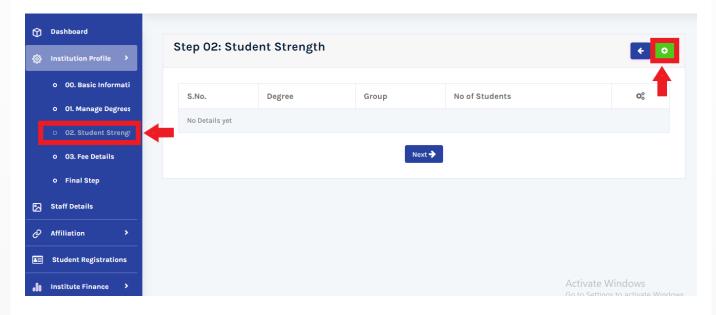

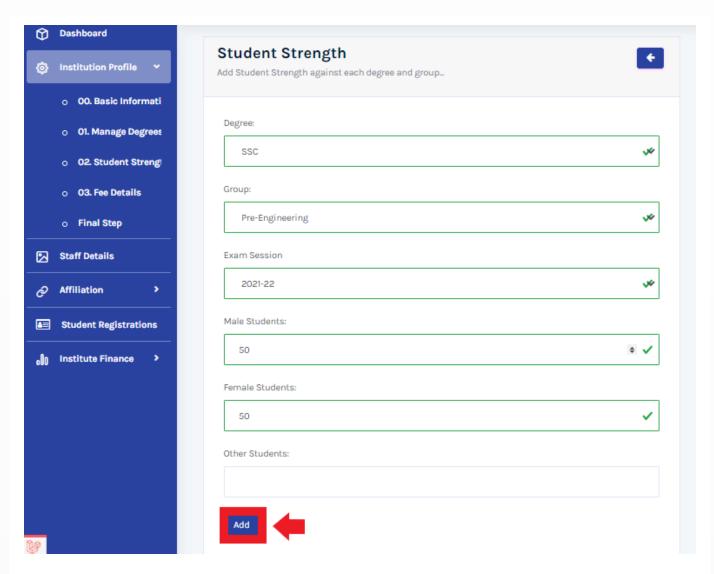

After adding above information click add to submit data.

#### d. Fee Details

Insert fee details of each program.

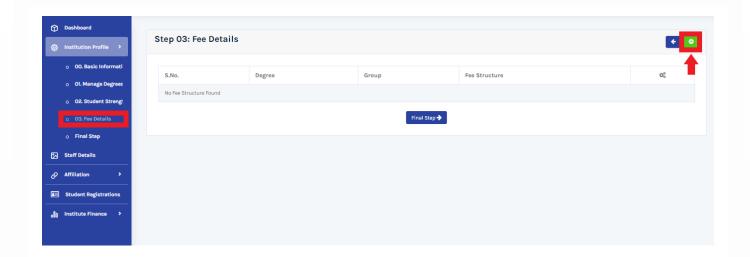

Fill the form below and click add to submit details.

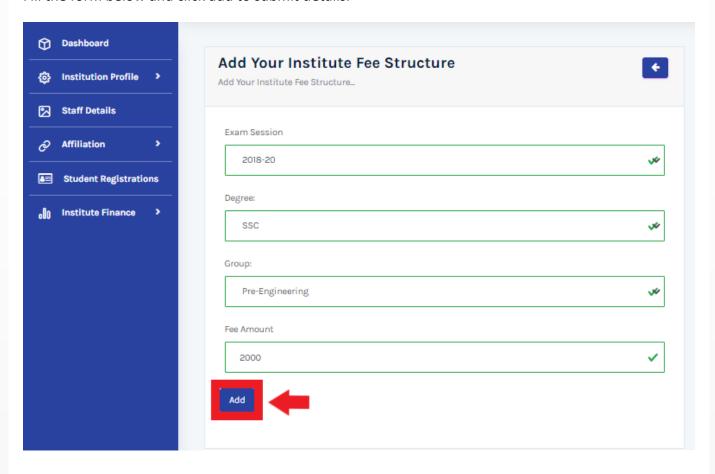

#### e. General Details

Select the relevant information of institution given in the check boxes below and save to submit data.

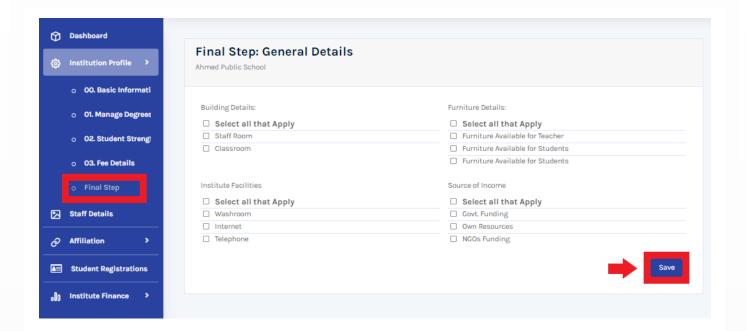

#### 5. Add Staff Details

Add staff details of the institute.

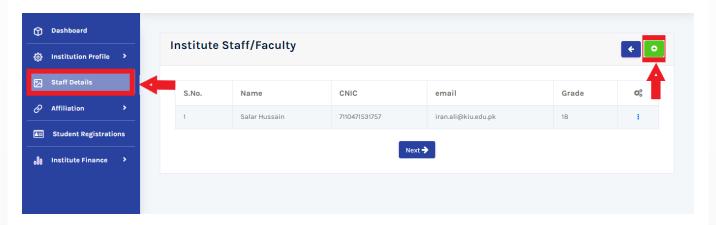

Fill the form below, add relevant files and click add to submit data.

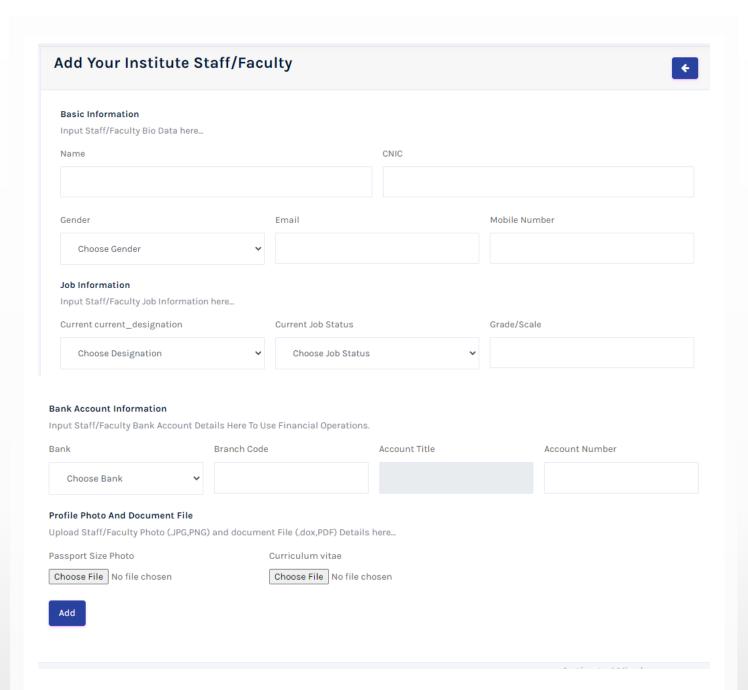

## 6. Apply for Institution Affiliation

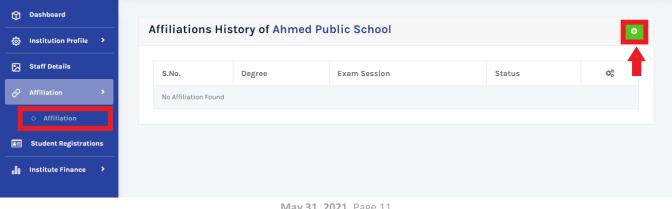

May 31, 2021 Page 11

Click on the green add button and fill the affiliation form with the relevant information.

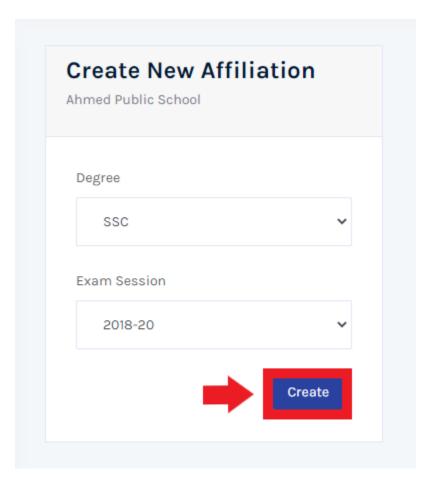

After clicking create the affiliation process is submitted to KIU Examination Section. Now generate the challan for affiliation of degree.

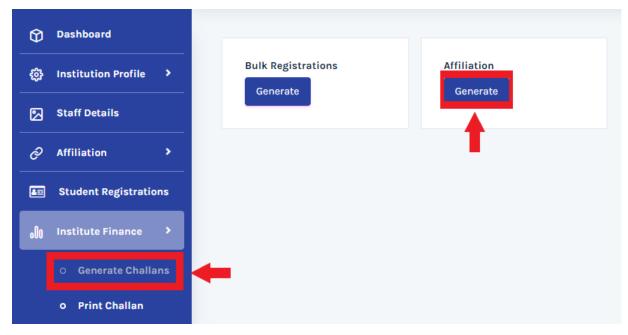

Now select the generated challan from the list and print it.

#### Generated Challans of your Institute

| S.No. | Voucher Amount | No of Records | Date of Generation | Payment Status | 0     |
|-------|----------------|---------------|--------------------|----------------|-------|
| 1     | 1400           | 2             | 2021-05-31         |                | Print |
| 2     | 25000          | 1             | 2021-05-31         | -              | Print |
| 3     | 700            | 1             | 2021-05-31         |                | Print |
| 4     | 700            | 1             | 2021-05-31         |                | Print |
| 5     | 25000          | 1             | 2021-05-31         | Activate V     | Print |

Clicking on print will make the challan ready for print as below.

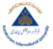

#### KARAKORAM INTERNATIONAL UNIVERSITY GILGIT-BALTISTAN

EXTERNAL EXAMINATIONS Website: www.kiu.edu.pk Email: info@kiu.edu.pk

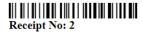

Print Date:31-05-2021

05811-96001

Address

Bank Info: KCBL Account No: 74385763

Sajid College

Summary Receipt

| Summa |            |                  |        |              |    |
|-------|------------|------------------|--------|--------------|----|
| Date  | 2021-05-31 | Records          | 1      | Bank Charges | 40 |
| A 4   | 25000/     | Daniella America | 25040/ |              |    |

Flat 305 3rd Floor Dar Plaza Gilgit This is a System Generated Receipt and does not Require any Signature.

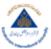

#### KARAKORAM INTERNATIONAL UNIVERSITY

GILGIT-BALTISTAN EXTERNAL EXAMINATIONS
Website: www.kiu.edu.pk Email: info@kiu.edu.pk

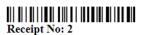

05811-96001

Bank Info: KCBL Account No: 74385763

Print Date: 31-05-2021

| Summary Receipt |                                     |        |            |                |         |              |    |
|-----------------|-------------------------------------|--------|------------|----------------|---------|--------------|----|
| Name            | Sajid College                       | Date   | 2021-05-31 | Records        | 1       | Bank Charges | 40 |
| Address         | Flat 305 3rd Floor Dar Plaza Gilgit | Amount | 25000/-    | Payable Amount | 25040/- |              |    |

This is a System Generated Receipt and does not Require any Signature.

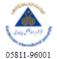

#### KARAKORAM INTERNATIONAL UNIVERSITY

GILGIT-BALTISTAN EXTERNAL EXAMINATIONS 

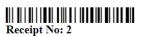

Bank Info: KCBL Account No: 74385763

Print Date:31-05-2021 Summary Receipt

| Name          | Sajid College                                            | Date   | 2021-05-31 | Records        | 1       | Bank Charges | 40      | 1    |
|---------------|----------------------------------------------------------|--------|------------|----------------|---------|--------------|---------|------|
| Address       | Flat 305 3rd Floor Dar Plaza Gilgit                      | Amount | 25000/-    | Payable Amount | 25040/- | Activ        | ato M   | inc  |
| This is a Sam | tom Generated Deceint and does not Decuire any Signature | •      | •          | •              |         |              | aree or | 1110 |

#### 7. Student Registration

For registration of student with available affiliated degrees follow below steps.

Click on Student Registration menu on your dashboard.

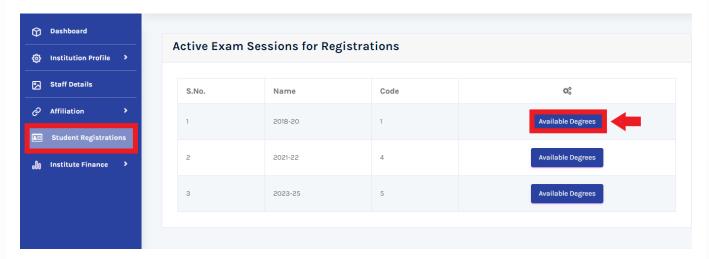

Choose active exam session and click on Available Degrees from the active session.

Select the affiliated degrees from the active session and click on Register Student.

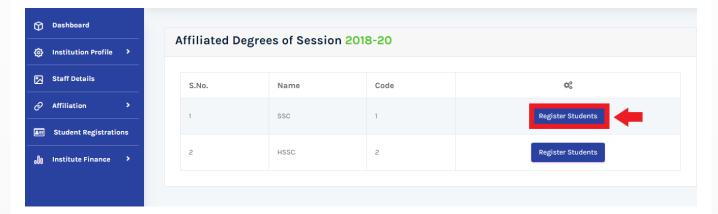

Click on green add button to add student in the degree.

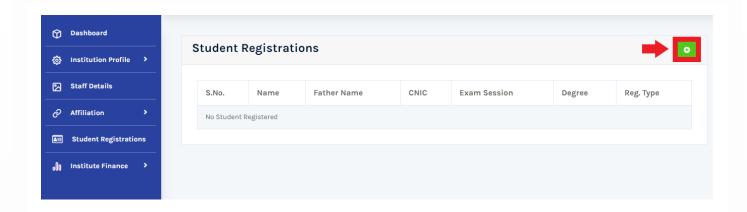

Fill the below form of each student.

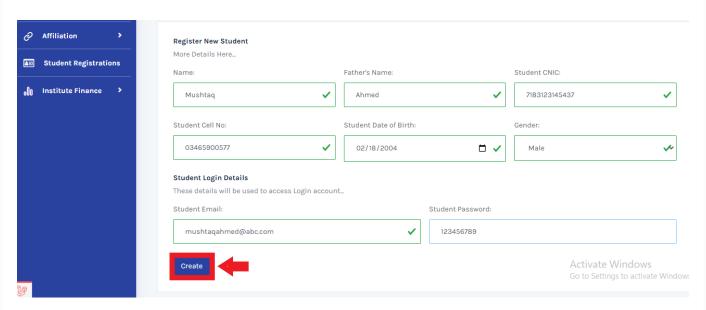

After clicking on create you will get a list of added students for affiliated degree.

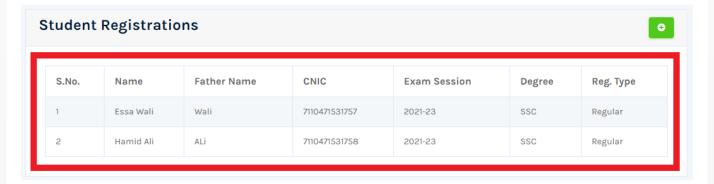

## 8. Print challan of Student Registration

Go to Institute Finance Tab in dashboard and click on Generate Challan. Then click generate button in Bulk Registrations.

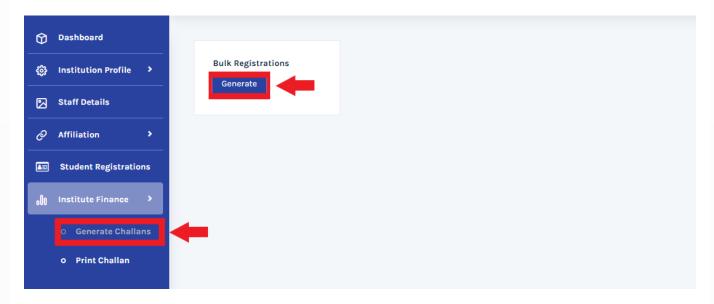

Choose Active Exam Session.

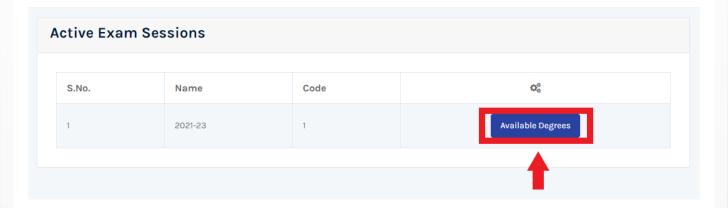

Then click on View student to view student added in each degree.

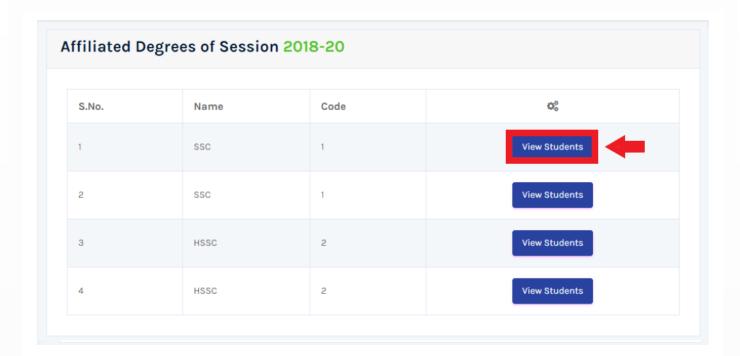

Click on generate challan and follow the print process of challan.

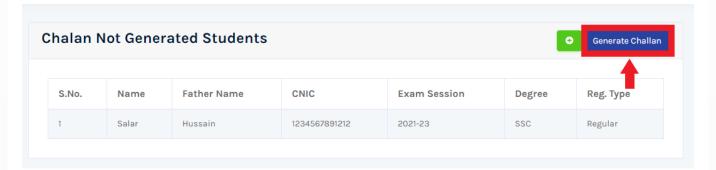

Go to Institute Finance tab and click on Print Challan

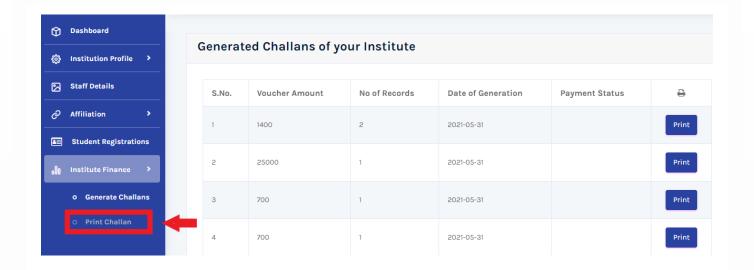

Select the generated challan for student registration and click on Print button.

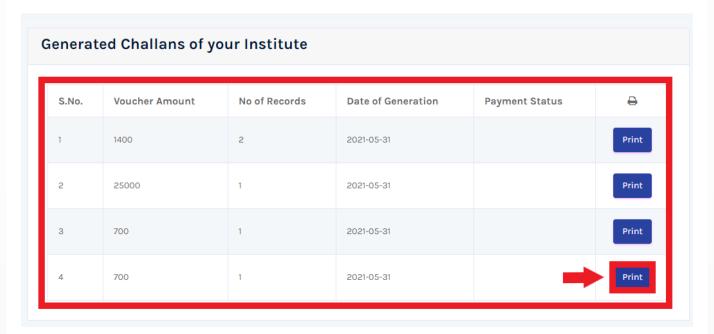

You will get a print preview of challan as below.

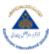

#### KARAKORAM INTERNATIONAL UNIVERSITY GILGIT-BALTISTAN

EXTERNAL EXAMINATIONS

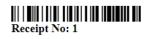

05811-96001

Bank Info: KCBL Account No: 74385763

Print Date:31-05-2021

| Summary Receip |  |
|----------------|--|

| Name    | Sajid College                       | Date   | 2021-05-31 | Records        | 2      | Bank Charges | 40 |
|---------|-------------------------------------|--------|------------|----------------|--------|--------------|----|
| Address | Flat 305 3rd Floor Dar Plaza Gilgit | Amount | 1400/-     | Payable Amount | 1440/- |              |    |

This is a System Generated Receipt and does not Require any Signature.

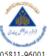

## 

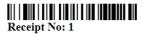

05811-96001

Bank Info: KCBL Account No: 74385763

Dated:-

| ] | R | e | C | ei | į | t | 1 | D | e | ta | ıi | l |  |
|---|---|---|---|----|---|---|---|---|---|----|----|---|--|
|   |   |   |   |    |   |   |   |   |   |    |    |   |  |

| # | Name      | Father Name    | Amount |
|---|-----------|----------------|--------|
| 1 | Essa Wali | Wali           | 700    |
| 2 | Hamid Ali | ALi            | 700    |
|   |           | Payable Amount | 1440/- |

**END**